# **Spelman College**

## **Office of the Registrar**

### **ASSIGNING REGISTRATION OVERRIDES (Summary Outline)**

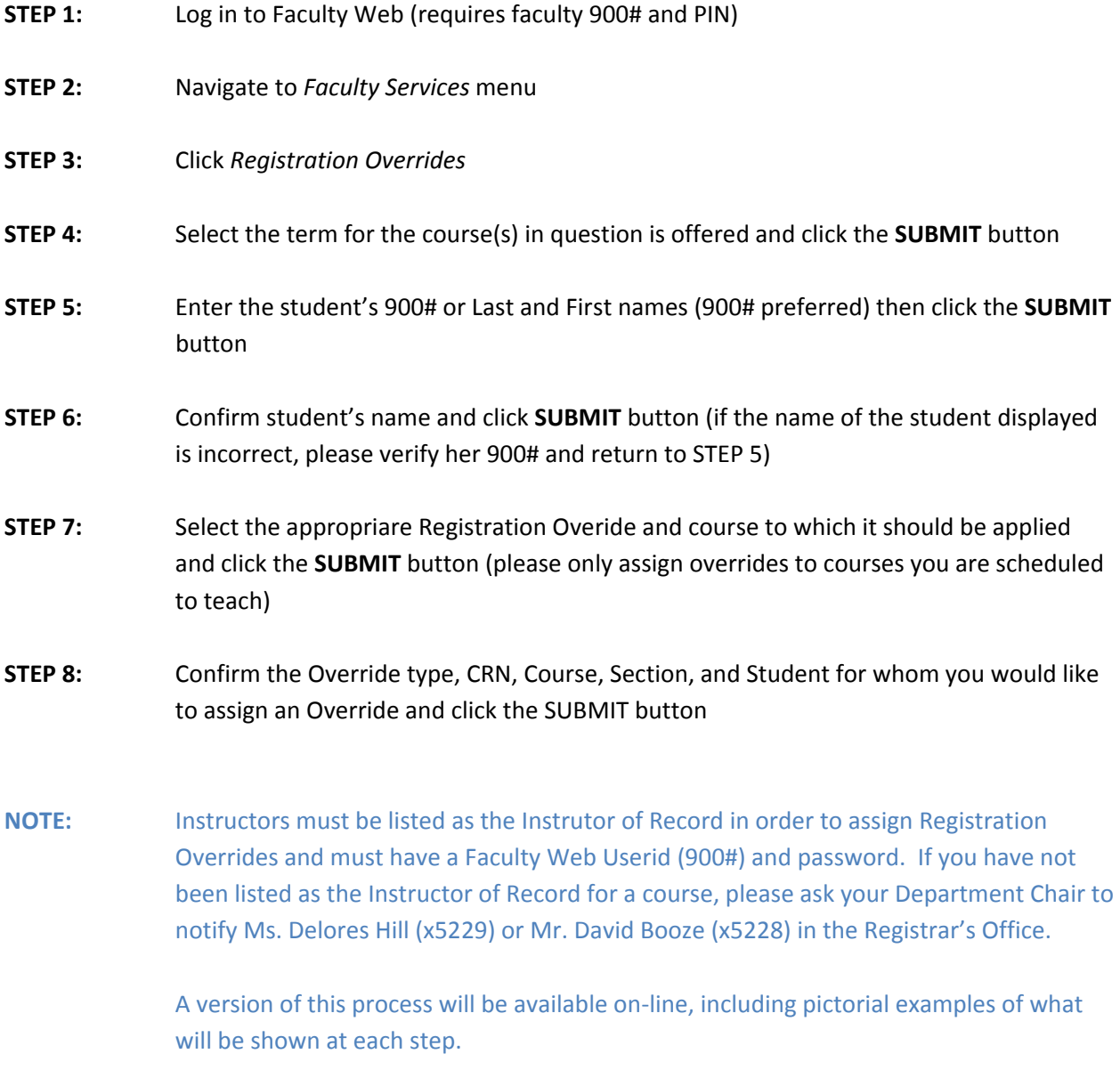

#### **ASSIGNING REGISTRATION OVERRIDES**

#### **Registration Override Codes**

There are many circumstances under which course registration may be restricted or prohibited. Instructor Approval, Pre‐Requisite requirements, Co‐Requisite requirements, Major Restrictions, and Closed Classes are the scenarios Banner has been configured to accommodate.

Registration for classes can be restricted, for example, such that an instructor's permission is required. In the past, a student would have to have an instructor sign her ADD/DROP form and carry it to the Registrar's Office for processing. Not anymore! Students and faculty can now self-serve!

#### **How are Registration Overrides Used?**

If a student wishes to add a course that is closed, she may request permission from the instructor during the ADD/DROP period. If the instructor allows her to Add the course, the student must provide the instructor with her full name, 900 number, the CRN(s) for the course(s) in question, and course title (s). The instructor will then use this information to assign an appropriate Registration Override code so that the student can then Add herself to the course using Online Student Services.

Faculty may assign Registration Overrides by accessing Faculty Web in the usual manner:

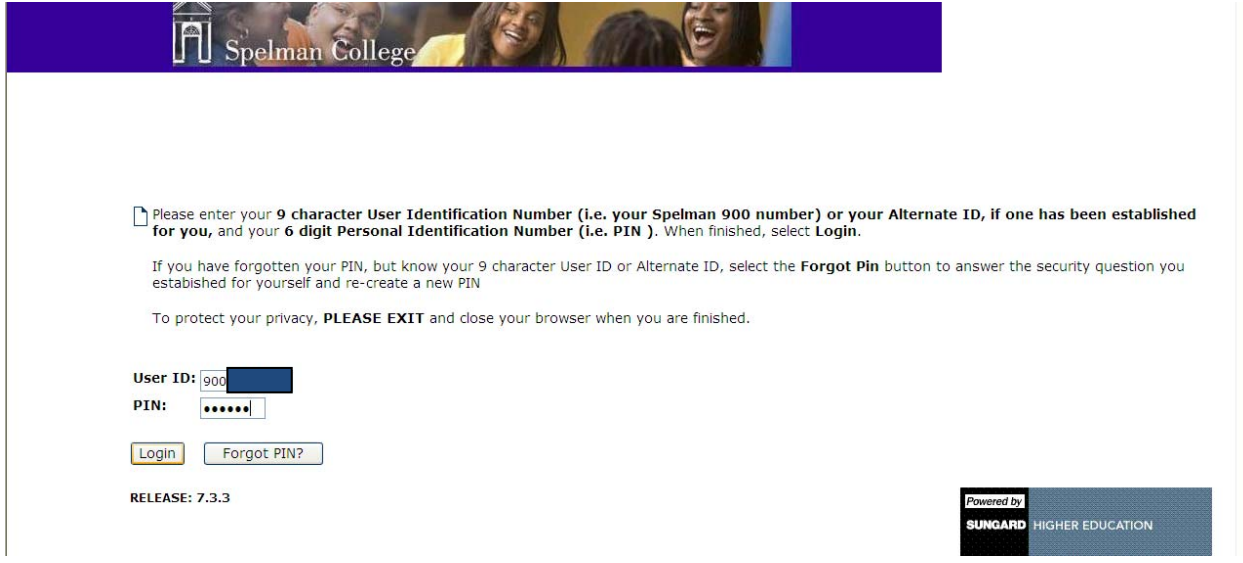

Once logged in, faculty must choose **Registration Overrides** from the *Faculty Services* menu:

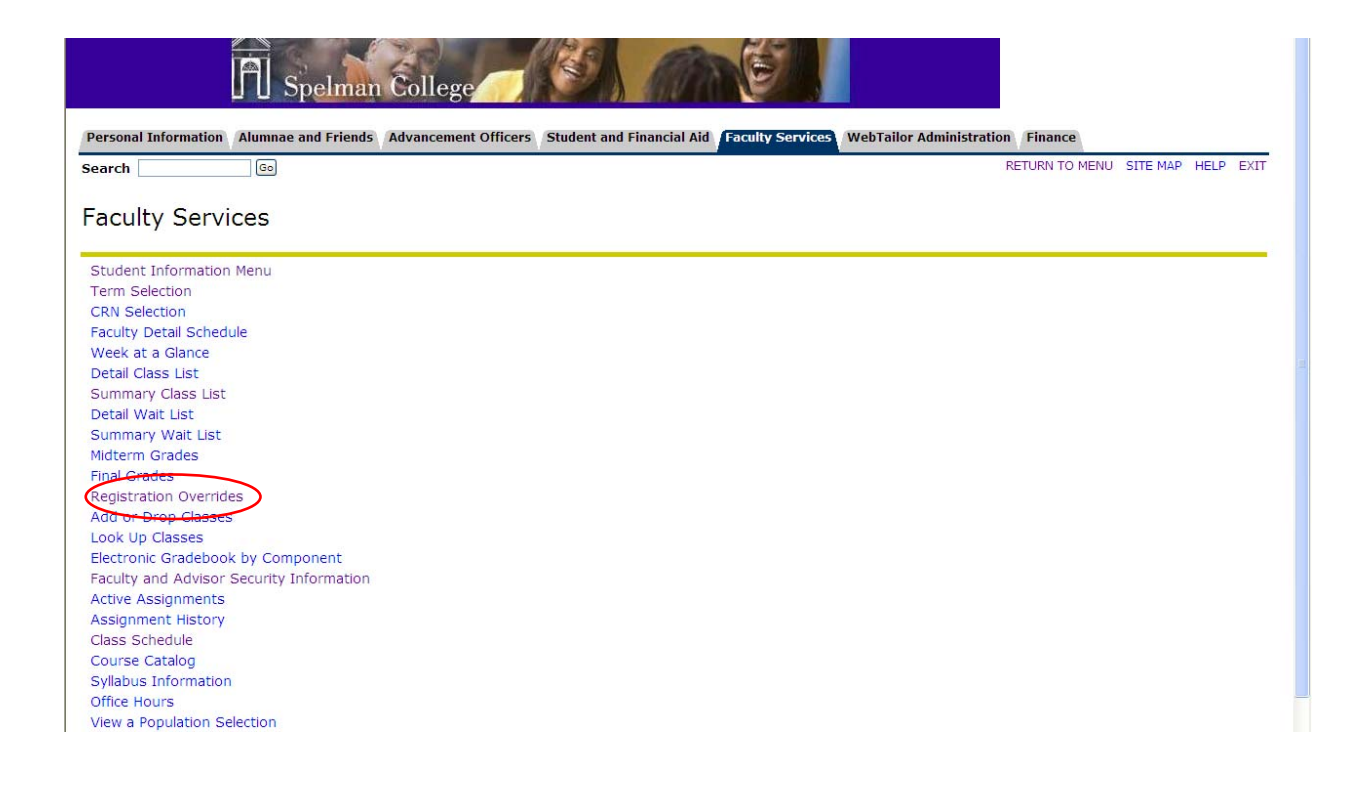

Now select the term in which the course in question is offered and click submit:

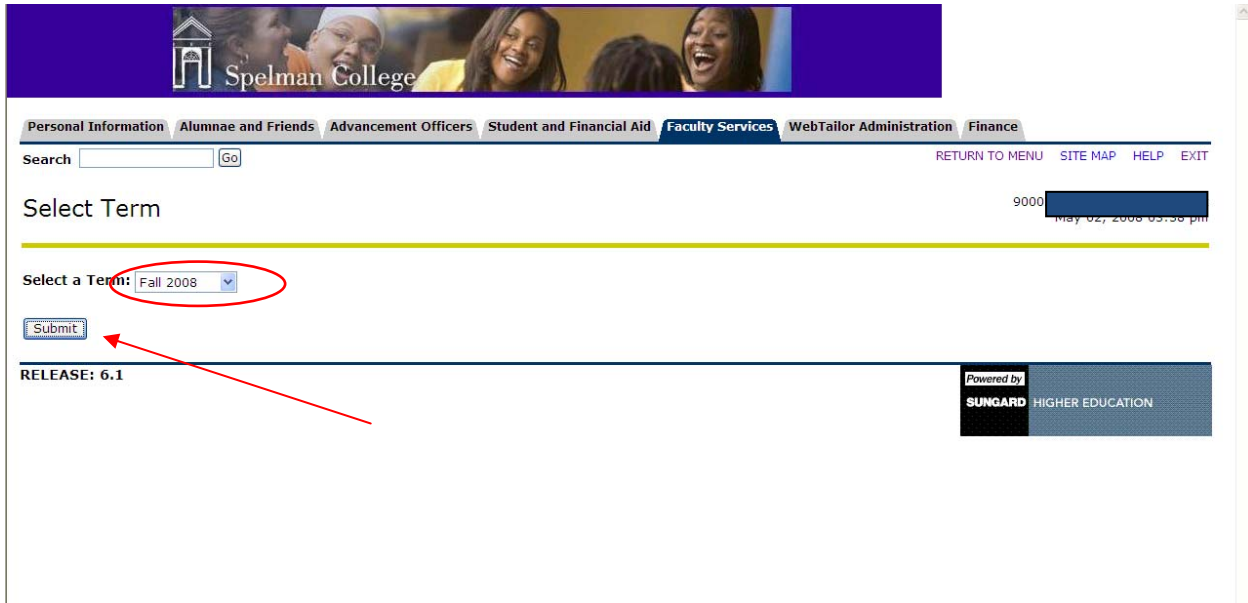

This will take you to the *Student and Advisee ID* Selection page. Enter the student's information in the appropriate field(s) and click "Submit." It is preferable that the 900 number be used exclusively; however, if the 900 number is not available, you may search for students by first and last name:

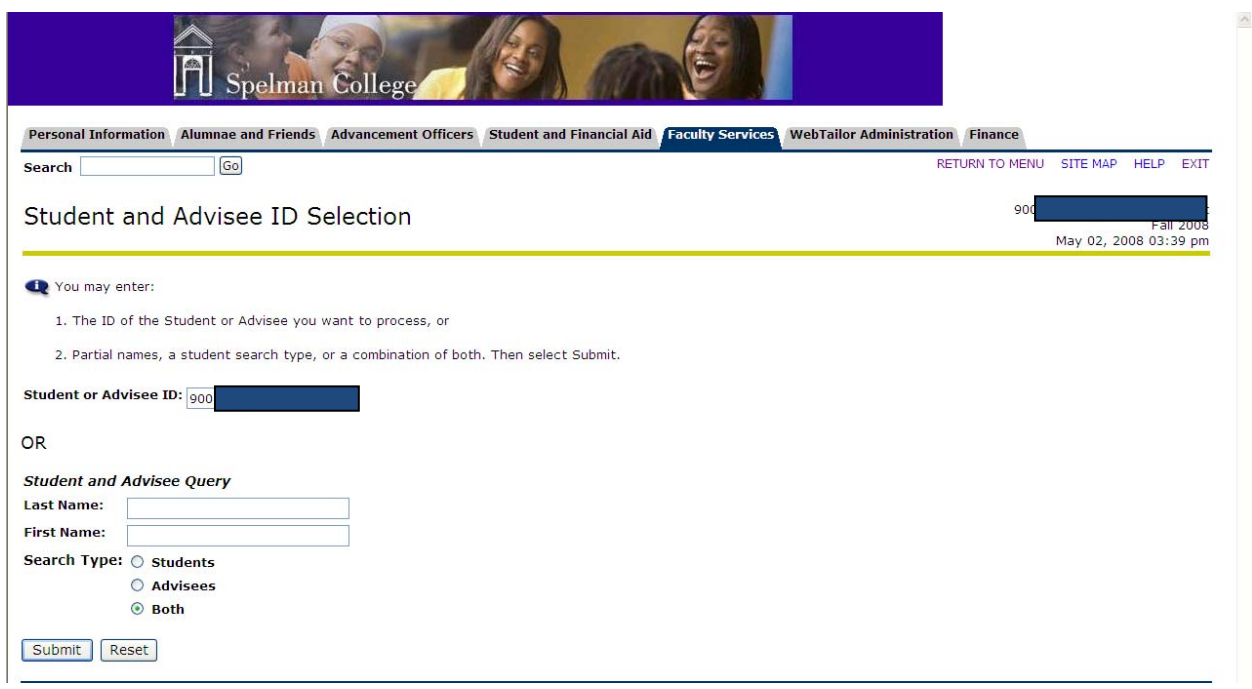

On the *Student Verification* page, verify your search results. If the correct person has been found, click the "Submit" button to continue. If the correct person has not been found, click the "Back" button in your web browser to return to the previous step to start a new search:

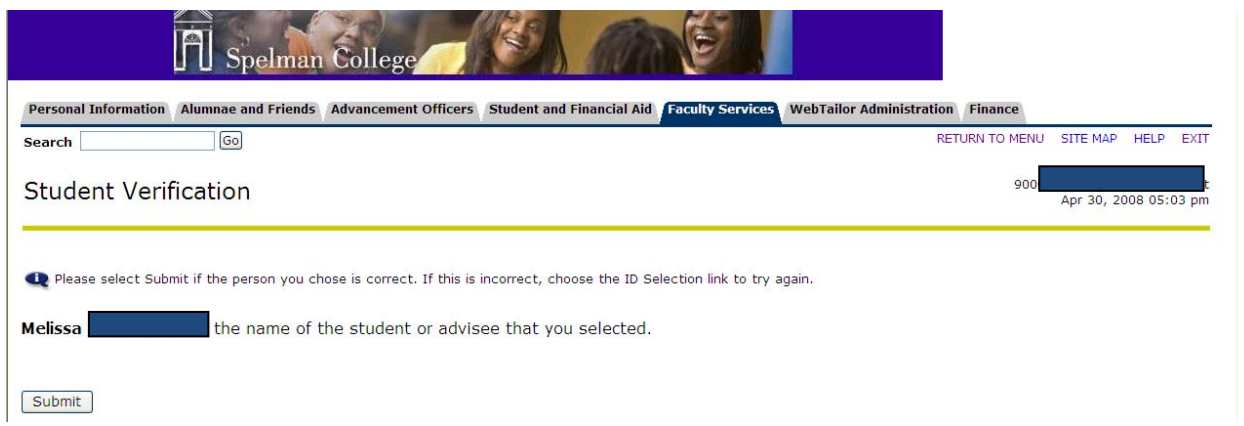

In the *Registration Overrides* page, select the type of override to be assigned to the student in question. The following table provides more information about Overrides and their respective uses:

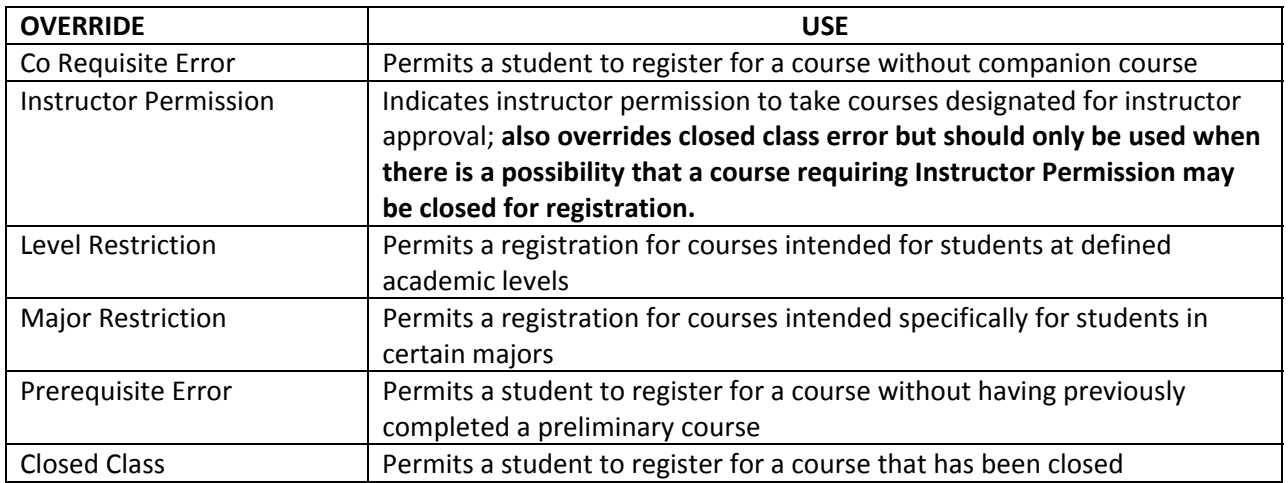

It is important to remember not all override codes are alike. Each code addresses a certain, specific (set of) circumstance(s) and yet some may be used interchangeably to achieve desired results. However, more than one code may be assigned to a student when circumstances dictate (i.e. a student wishes to register for a closed class but does not meet the course's prerequisites).

Once you have selected the correct override code(s) to be used, you must then select the correct course(s) in question from the adjacent drop down menu and click the "Submit" button:

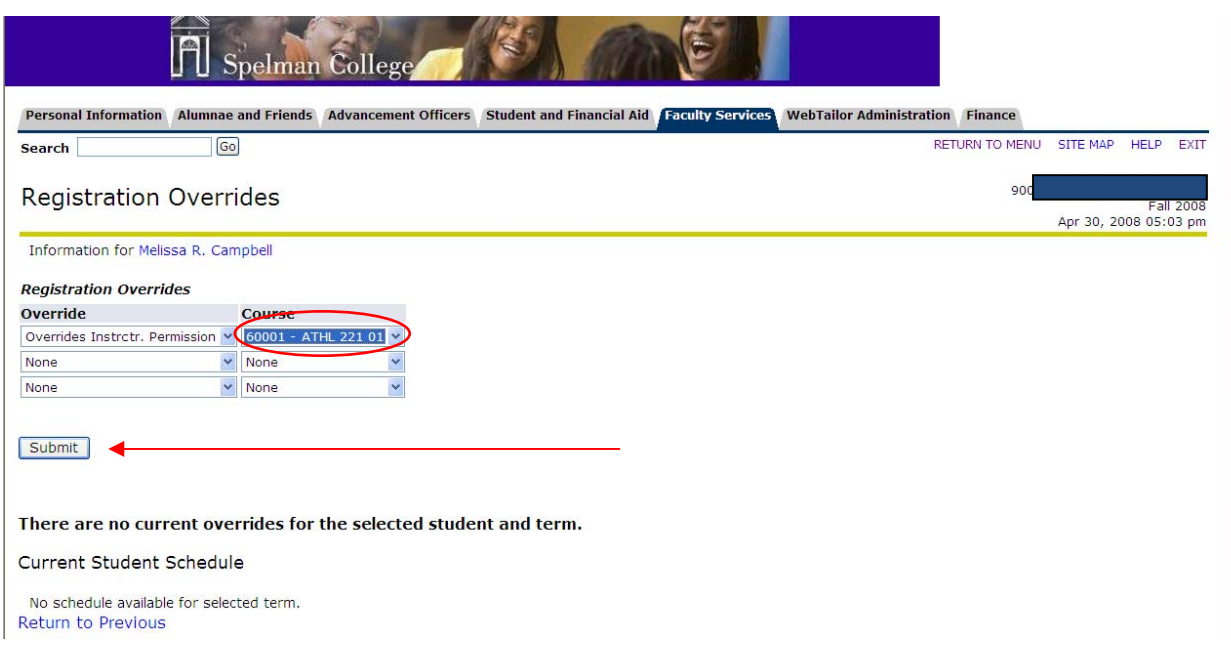

The next screen, *Registration Overrides,* will list the overrides you have assigned for a term in question along with information about the class(es) associated with the overrides and student names. Click the **SUBMIT** to complete the process.

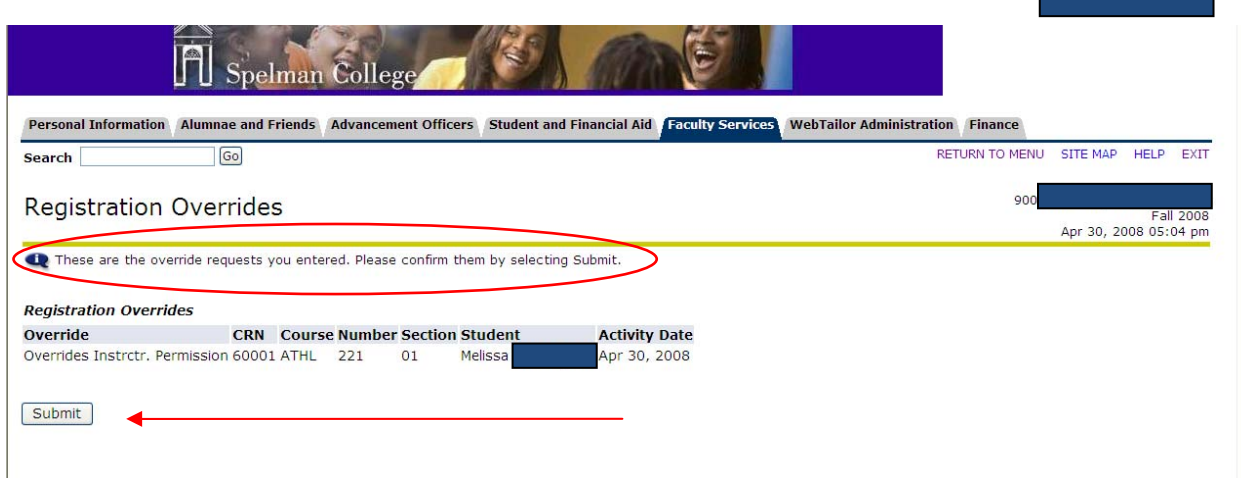

## **SPELMAN COLLEGE – REGISTRATION OVERRIDE WORKSHEET**

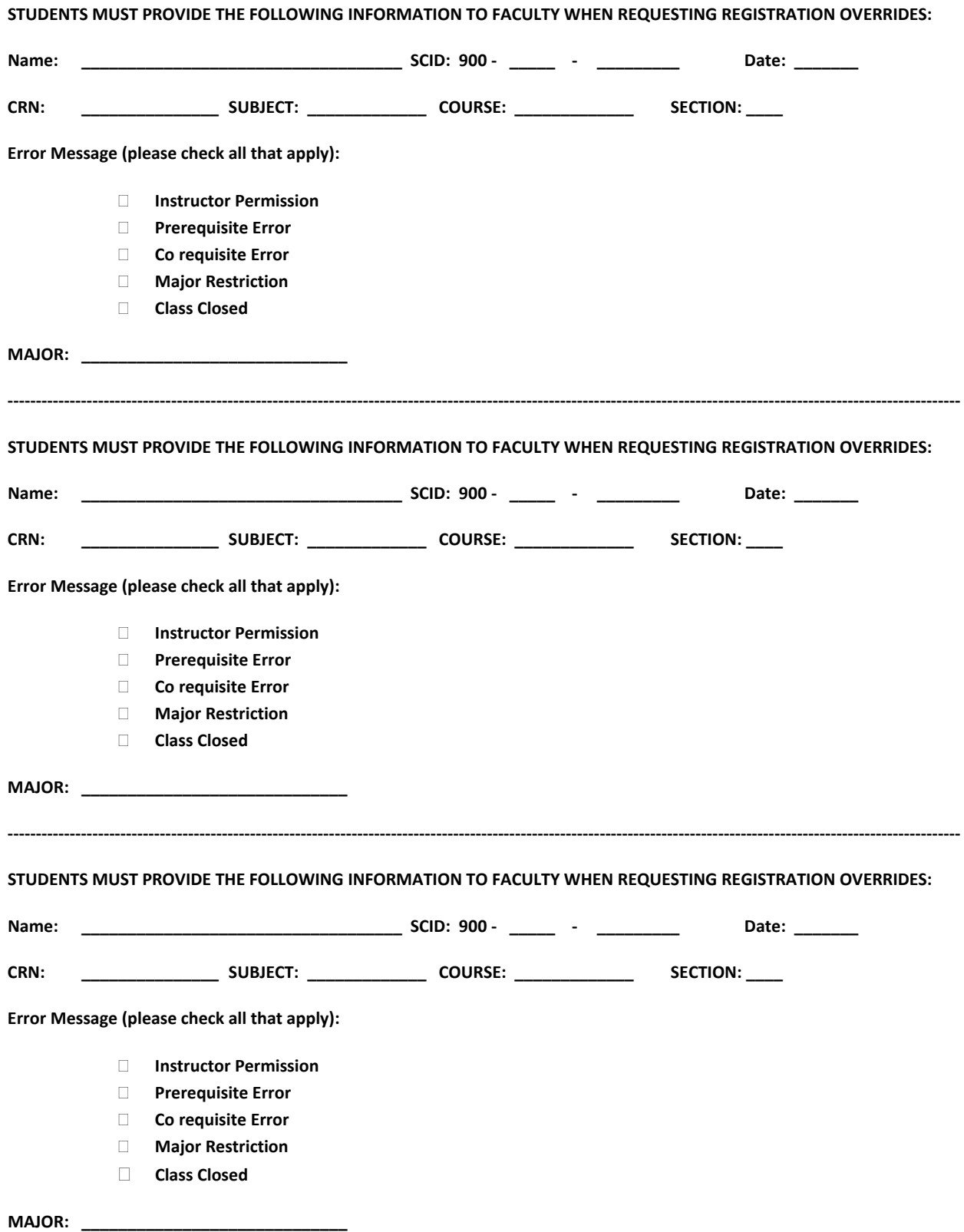